# Chapter 19 Blocks and Attributes

### Creating Local Blocks (BMAKE) 19.1

| 1. | Choose | Draw, Block, Make.                              |
|----|--------|-------------------------------------------------|
|    |        | or                                              |
| 2. | Click  | the Make Block icon.                            |
|    |        | or                                              |
| 3. | Туре   | BMAKE at the command prompt.                    |
|    |        | Command: BMAKE or BLOCK                         |
| 4. | Туре   | the name of the block.                          |
| 5. | Pick   | an insertion point.                             |
| 6. | Select | objects to be included in the block definition. |
| 7. | Click  | OK.                                             |

| Block Definition                                                   | <u>? ×</u>                                                            |
|--------------------------------------------------------------------|-----------------------------------------------------------------------|
| N <u>a</u> me:<br>COMPUTER                                         |                                                                       |
| Base point<br>■ Pick point<br>★: 0.0000<br>★: 0.0000               | Objects<br>Select objects<br>Betain<br>C Convert to block<br>C Delete |
| <u>Z</u> : 0.0000                                                  | ▲ No objects selected                                                 |
| Settings<br>Block <u>u</u> nit:<br>Inches<br>D <u>e</u> scription: | ☐ Scale uniformly ✓ Allow exploding                                   |
|                                                                    | ×                                                                     |
| Hyperlink                                                          |                                                                       |
| Den in block editor                                                |                                                                       |
| OK                                                                 | Cancel <u>H</u> elp                                                   |

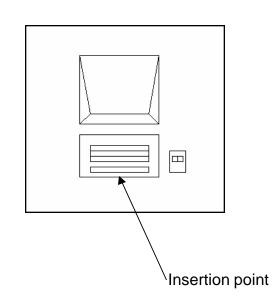

**Note** You cannot use DIRECT, LIGHT, AVE\_RENDER, RM\_SDB, SH\_SPOT, and OVERHEAD as valid block names.

#### **Inserting Blocks 19.2**

| 1. | Choose | Insert, InsertBlock                                    |
|----|--------|--------------------------------------------------------|
|    |        | or                                                     |
| 2. | Click  | the Inserticon from the INSERT toolbar.                |
| 3. | Туре   | INSERT at the command prompt.                          |
|    |        | Command: INSERT                                        |
| 4. | Choose | the name to insert a local block and Browseto insert a |
|    | Wbl    | ock.                                                   |

5. **Choose** the insertion point, scale, and rotation of the block.

| A Insert        |                                       | <u>?×</u>                              |
|-----------------|---------------------------------------|----------------------------------------|
| Name: COMPUTER  | <u>B</u> rowse.                       | . 🔲                                    |
| Path:           |                                       |                                        |
| Insertion point | Scale<br>□ Sp <u>e</u> cify On-screen | Rotation<br>Spe <u>c</u> ify On-screen |
| ⊠: 0.0000       | ≚ 1.0000                              | Angle: 0                               |
| <u>ン</u> 0.0000 | ¥: 1.0000                             | Block Unit                             |
| ⊑: 0.0000       | ≅: 1.0000                             | Unit: Unitless                         |
|                 | 🔲 <u>U</u> niform Scale               | Factor: 1.0000                         |
| Explode         | OK                                    | Cancel <u>H</u> elp                    |

Block Inserted with a zero degree rotation angle

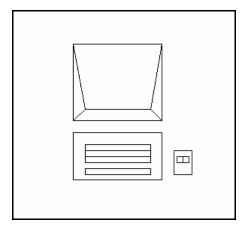

## Block Inserted with a ninety degree rotation angle

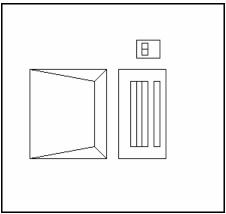

### Typing Insert (-INSERT)

| 1. | Туре  | - INSERT at the                                             |
|----|-------|-------------------------------------------------------------|
|    |       | command prompt.                                             |
|    |       | Command: -INSERT                                            |
| 2. | Туре  | Block name to insert.                                       |
|    |       | Insert block name or (?) type name                          |
| 3. | Pick  | Aninsertion                                                 |
|    |       | point. Insertion                                            |
|    |       | point: <b>pick point</b>                                    |
| 4. | Press | ENTER to keep the same x scale factor as the originalblock. |
|    |       | X scale factor <1>Corner / XYZ:                             |
| 5. | Press | ENTER to keep the same x scale factor as the originalblock. |
|    |       | Y scale factor<br>(default=X):                              |
| 6. | Press | ENTER to keep a rotation                                    |
|    |       | angle of zero. Rotationangle                                |
|    |       | <0>:                                                        |
|    |       | or                                                          |
| 7. | Pick  | A rotationangle.                                            |

#### **Control the Color and Linetype of Blocks 19.3**

The objects in an inserted block can retain their original properties, can inherit properties from the layer on which they are inserted, or can inherit the properties set as current in the drawing.

You have three choices for how the color, linetype, and lineweight properties of objects are treated when a block reference is inserted.

- Objects in the block do not inherit color, linetype, and lineweight properties from the current settings. The properties of objects in the block do not change regardless of the current settings.
- For this choice, it is recommended that you set the color, linetype, and lineweight properties individually for each object in the block definition: do not use BYBLOCK or BYLAYER color, linetype, and lineweight settings when creating these objects.
- Objects in the block inherit color, linetype, and lineweight properties from the color, linetype, and lineweight assigned to the current layer only.
- For this choice, before you create objects to be included in the block definition, set the current layer to 0, and set the current color, linetype, and lineweight to BYLAYER.
- Objects inherit color, linetype, and lineweight properties from the current color, linetype, and lineweight that you have set explicitly, that is, that you have set to override the color, linetype, or lineweight assigned to the current layer. If you have not explicitly set them, then these properties are inherited from the color, linetype, and lineweight assigned to the current layer.
- For this choice, before you create objects to be included in the block definition, set the current color or linetype to BYBLOCK.

| If you want objects<br>in a block to                       | Create objects on these layers | Create objects with<br>these properties |
|------------------------------------------------------------|--------------------------------|-----------------------------------------|
| Retain original properties                                 | Any but 0 (zero)               | Any but BYBLOCK or BYLAYER              |
| Inherit properties from the current layer                  | 0 (zero)                       | BYLAYER                                 |
| Inherit individual properties first, then layer properties | Any                            | BYBLOCK                                 |

### Wblock Command 19.4

Writes objects to a new drawing file.

| 1.       | Туре          | WBLOCK at the command prompt                                |
|----------|---------------|-------------------------------------------------------------|
|          |               | Command: WBLOCK                                             |
| 2.       | Туре          | A drawing name (and location).                              |
| 3.       | Туре          | A block name if a local block already                       |
|          |               | exists. Block name: <b>name</b><br>or                       |
|          |               |                                                             |
| 4.       | Press         | ENTER to create a block.                                    |
| 4.<br>5. | Press<br>Pick | ENTER to create a block.<br>An insertionpoint on the object |
|          |               |                                                             |
|          |               | An insertion point on the object                            |

7. **Press** ENTER to end the selection set.

| Write Block                                                                                                    | <u>? ×</u>                                                                                                    |
|----------------------------------------------------------------------------------------------------|----------------------------------------------------------------------------------------------------|
| Source C Block: C Entire drawing C Dijects                                                                                 | <u>_</u>                                                                                                    |
| Base point           Image: Pick point           ★:         0.0000           Y:         0.0000           Z:         0.0000 | Objects         Select objects         Etain         Convert to block         Delete from drawing         No objects selected |
| Destination<br><u>File name and path:</u><br><u>cuments and Settings Jennifer B</u><br>Insert <u>units:</u> Inches         | ubnash\My Documents\new block 💌<br>V<br>OK Cancel <u>H</u> elp                                                                |

#### Purge 19.5

1. **Choose** File, Drawing Utilities, Purge.

or

- 2. **Type** PURGE at the command prompt Command: **PURGE**
- 3. **Choose** One of the following purge options: Purge unused Blocks/Dimstyles/LAyers/ LTypes/ SHapes/STyles/Mlinestyles/All:

| 🖧 Purge                                                                                                    | ? × |
|----------------------------------------------------------------------------------------------------|-----|
| <ul> <li>View items you can purge</li> <li>View items you cannot purge</li> </ul>                                                                                                    |     |
| View items you cannot purge                                                                                                    |     |
| Items not used in drawing:                                                                                                    |     |
| <ul> <li>All items</li> <li>Blocks</li> <li>Dimension styles</li> <li>Layers</li> <li>Linetypes</li> <li>Mline styles</li> <li>Plot styles</li> <li>Shapes</li> <li>Table styles</li> <li>Text styles</li> </ul> |     |
| ✓ Confirm each item to be purged                                                                                                    |     |
| Purge <u>n</u> ested items                                                                                                    |     |
| Purge All Close <u>H</u> elp                                                                                                    |     |

#### **Defining Attributes 19.6**

| 1. | Choose | Draw, Block, Define Attributes                                              |
|----|--------|-----------------------------------------------------------------------------|
|    |        | or                                                                          |
| 2. | Туре   | ATTDEF at the command prompt. Command: ATTDEF                               |
| 3. | Choose | TAG to specify each attribute occurrence in the drawing.                    |
| 4. | Choose | Prompt to fill in the prompt that the user sees when placing the attribute. |
| 5. | Choose | Value to fill in a default value.                                           |
| 6. | Pick   | An insertion point for each attribute                                       |

7. **Create** A block which includes the new attributes.

| Attribute Definition                                                                                                    |                                                                                                   | <u>? ×</u>                |
|----------------------------------------------------------------------------------------------------|---------------------------------------------------------------------------------------------------|---------------------------|
| Mode<br>Invisible<br>Constant<br>Verify<br>Preset                                                                                                | Attribute                                                                                         |                           |
| Insertion Point           ✓         Specify <u>0</u> n-screen           ∴         0.0000           ⊥:         0.0000           ⊥:         0.0000 | Text Options<br>Justification:<br>Text <u>S</u> tyle:<br><u>Height &lt;</u><br><u>B</u> otation < | Left  Standard  0.2000  0 |
| Align below previous attrit     Lock position in block                                                                                           | OK                                                                                                | Cancel <u>H</u> elp       |

Toggle the following mode settings to on or off.

|        | Invisible | Does not display, but allows extraction.               |
|--------|-----------|--------------------------------------------------------|
|        | Constant  | All occurrences of this Attribute have the same value. |
|        | Verify    | Issues extra prompts to verify a proper value.         |
| Preset | Does      | not prompt for this Attribute during Block insertion.  |

#### **Editing Attributes 19.7**

| 1. | Choose | Modify, Object, Attribute, Single                   |  |  |  |
|----|--------|-----------------------------------------------------|--|--|--|
|    |        | or                                                  |  |  |  |
| 2. | Click  | the Edit Attribute icon from the Modify II Toolbar. |  |  |  |
| 3. | Туре   | or<br>ATTEDIT at the command prompt                 |  |  |  |
|    |        | Command: ATTEDIT                                    |  |  |  |
| 4. | Pick   | The block to edit                                   |  |  |  |
|    |        | Selectblock: <b>pick</b>                            |  |  |  |

| Edit Attributes   | <u>? ×</u>         |  |  |
|-------------------|--------------------|--|--|
| Block name: phone |                    |  |  |
| Phone Extension   | 8-4567             |  |  |
| Employee Name     | Joe Smith          |  |  |
| Manufacturer      | ATT                |  |  |
| Purchase Price    | 30.00              |  |  |
|                   |                    |  |  |
|                   |                    |  |  |
|                   |                    |  |  |
|                   |                    |  |  |
| OK Cancel         | Previous Next Help |  |  |

#### **Block Attribute Manager 19.8**

- 1. **Open** a drawing with attributes.
- 2. **Type** BATTMAN at the command prompt.

#### Command: BATTMAN

or

- 3. Choose Modify, Object, Attribute, Block Attribute Manager or
- 4. Click the Block Attribute Manager icon from the Modify II Toolbar

| 🕌 Block Att      |                                             | ? ×               |        |                   |  |  |  |
|------------------|---------------------------------------------|-------------------|--------|-------------------|--|--|--|
| Select           | bjock <u>B</u> lock:                        | one               | •      | Sync              |  |  |  |
| Tag<br>EXT       | Prompt<br>Phone Extension                   | Default<br>8-4567 | Modes  | Move <u>U</u> p   |  |  |  |
| NAME<br>MFG      | Employee Name<br>Manufacturer               | Joe Smith<br>ATT  |        | Move <u>D</u> own |  |  |  |
| COST             | Purchase Price                              | 30.00             |        | <u>E</u> dit      |  |  |  |
|                  |                                             |                   |        | <u>R</u> emove    |  |  |  |
| Found in dra     | Found in drawing: 1 Found in model space: 1 |                   |        |                   |  |  |  |
| <u>S</u> ettings | . <u>Apply</u>                              | OK                | Cancel | <u>H</u> elp      |  |  |  |

| Settings                             |                 | <u>?</u> × |  |  |  |  |
|--------------------------------------|-----------------|------------|--|--|--|--|
| Display in list                      |                 |            |  |  |  |  |
| 🔽 Tag                                | 🔲 Justification | 🗖 Layer    |  |  |  |  |
| ✓ Prompt                             | Height          | Linetype   |  |  |  |  |
| 🔽 Default                            | Rotation        | Color      |  |  |  |  |
| 🔽 Modes                              | 🔲 Width Factor  | Lineweight |  |  |  |  |
| 🔲 Style                              | 🔲 Oblique Angle | Plot style |  |  |  |  |
| Select All                           | Clear All       |            |  |  |  |  |
| Emphasize duplicate tags             |                 |            |  |  |  |  |
| Apply changes to existing references |                 |            |  |  |  |  |
|                                      | -               |            |  |  |  |  |
|                                      | OK Ca           | ancel Help |  |  |  |  |

#### **Enhanced Attribute Extract Wizard 19.9**

The Editor enables you to edit the attributes in an individual block as opposed to the Block Manager which is used to Block Definitions.

- 1. **Open** a drawing with block attributes.
- 2. **Choose** Tools, Attribute Extraction...

#### or

- 3. **Click** the Attribute Extract icon from the Modify II toolbar.
- 4. Choose

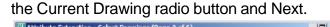

8

| - Selecc brawings (nage 2 er e) |                              |
|---------------------------------|------------------------------|
| Data source                     | □ <sub>b</sub> Select blocks |
| Current drawing                 |                              |
| C Select drawings/sheet sets    | Click to browse              |
| Drawing files:                  |                              |
|                                 |                              |
|                                 | Additional Settings          |
|                                 | Additional Settings          |

- 5. **Click** Next to choose Xrefs and nested blocks from the Settings window.
- 6. **Click** Next to not choose an existing template.
- 7. **Choose** the Blocks and Attributes to extract and Next.

| lock | volude blocks without<br>to | a condiales  |     | sties for check            | block properties<br>ed blocks |                                                |
|------|-----------------------------|--------------|-----|----------------------------|-------------------------------|------------------------------------------------|
|      | Block Name 🔺                | Display Name |     | Property 4                 | Display Name                  | Туре                                           |
|      |                             |              | 255 | EXT<br>MFG<br>Name<br>NAME | EXT<br>NEG<br>Name<br>NAME(T) | Attribute<br>Attribute<br>General<br>Attribute |

#### 8. Choose

#### the View output.

| Quantity 🔺    | COST                    | EXT                        | MEG               | Name                    | NAME(1)                              |              |
|---------------|-------------------------|----------------------------|-------------------|-------------------------|--------------------------------------|--------------|
| 1<br>1<br>1   | 25.00<br>25.00<br>30.00 | 8-7890<br>8-7890<br>8-4557 | AIT<br>AIT<br>AIT | phone<br>phone<br>phone | John Doe<br>Jack Wilson<br>Joe Smith |              |
| Extract attri | bute data to            | ,                          |                   |                         |                                      | Full Preview |
| -             |                         |                            |                   |                         |                                      |              |

- 9. Click Next.
- 10. **Save** the file phone.xls
- 11. **Open** the template in Excel.

| ion when data needs refreshing               | Click Finish to extract the block data.<br>If you chose to extract to a table, you will be prompted for a<br>after you click finish.<br>If you chose to extract to an external file, the file is created<br>Finish. |                                                          |
|----------------------------------------------|----------------------------------------------------------------------------------------------------|----------------------------------------------------------|
| ata Data<br>ata Data<br>ata Data<br>ata Data |                                                                                                    | e tenplate                                               |
|                                              | tion when data needs tofreshing<br>Title<br>ader Header<br>ata Data<br>ata Data<br>ata Data<br>ata Data                                                                                                    | Title<br>ader Header<br>ata Data<br>ata Data<br>ata Data |

### **Tables and Spreadhseets 19.10**

1. Click Draw, table.

| 🗛 Insert Table                                        |                       | <u>?</u> ×                                                        |
|-------------------------------------------------------|-----------------------|-------------------------------------------------------------------|
|                                                       |                       | i Learn about Tables                                              |
| Table Style Settings<br>Table Style name:<br>Standard | Text height:<br>3/16" | Insertion Behavior     Specify insertion point     Specify window |
| Title                                                 |                       | Column & Row Settings                                             |
| Header Header<br>Data Data                            | Header<br>Data        | Columns: Column width:                                            |
| Data Data                                             | Data                  |                                                                   |
| Data Data                                             | Data                  | 5 <u>·</u> 2 1/2" ·                                               |
| Data Data                                             | Data                  |                                                                   |
| Data Data                                             | Data                  |                                                                   |
| Data Data                                             | Data                  |                                                                   |
| Data Data                                             | Data                  | Data Rows: Row Height:                                            |
| Data Data                                             | Data                  | 1 · Line(s)                                                       |
|                                                       |                       |                                                                   |
|                                                       |                       | OK Cancel Help                                                    |